# TOOLS 4 BIM DOCK INSTALLATION & ACTIVATION GUIDE

Standalone License Activation Instruction

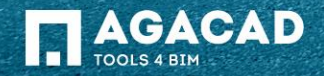

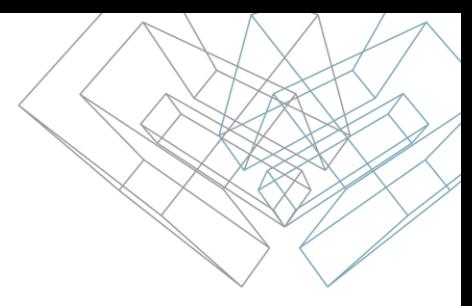

#### Before Activation

- 1. Make sure your computer has active Internet connection;
- 2. Make sure that your firewall is not blocking outgoing communication from Revit processes.

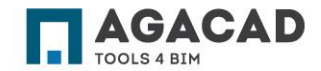

### Activation Instructions

- 1. Click on "Activate licenses" or click on the gear icon on the bottom right corner and click on "Add licenses" to access License Manager
- 2. Copy the activation code from the PDF file that you receive after purchase.
- 3. Paste the activation code and click on Activate.
- 4. Activated tools will be installed automatically. They will be visible in My Tools tab.

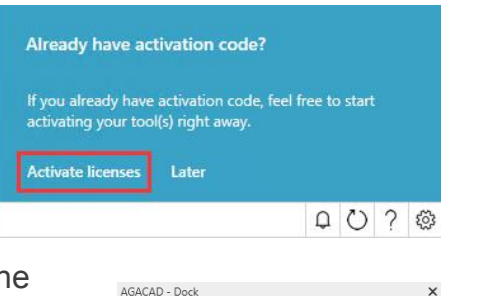

License manager

**STANDALONE LICENSES** 

**NETWORK LICENSES** 

You have no active licenses

You have no active licenses

**Advanced Options** 

**Add licenses** 

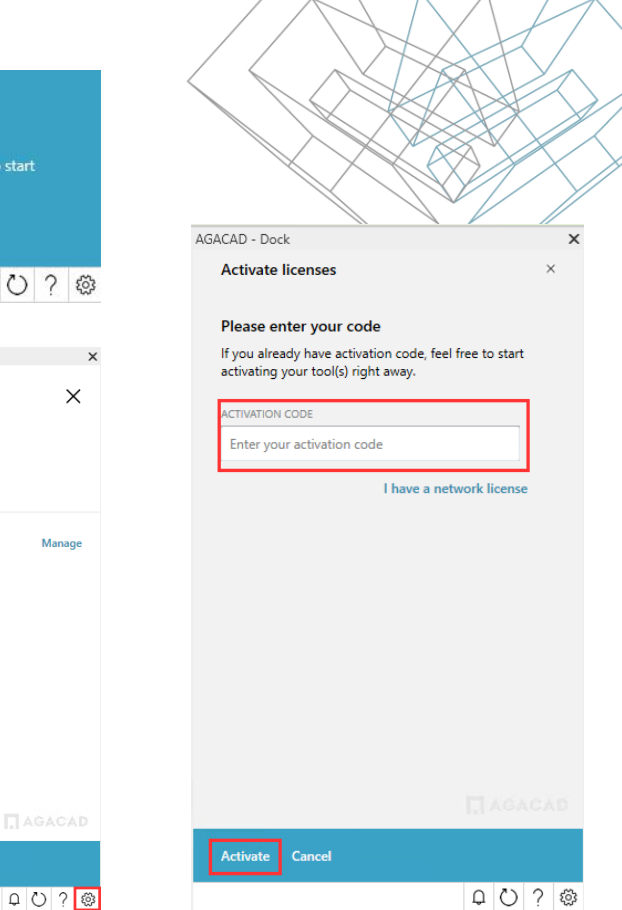

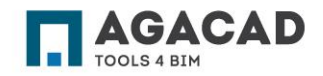

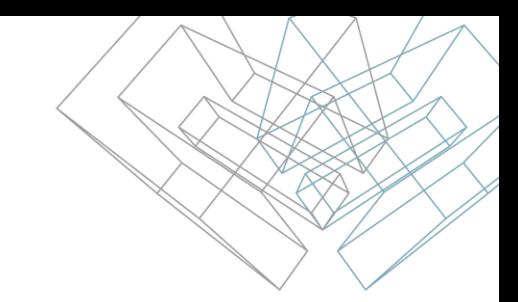

## Report on Trial or Permanent Licenses

You can find a detailed report with expiration dates by clicking on "Gear" button:

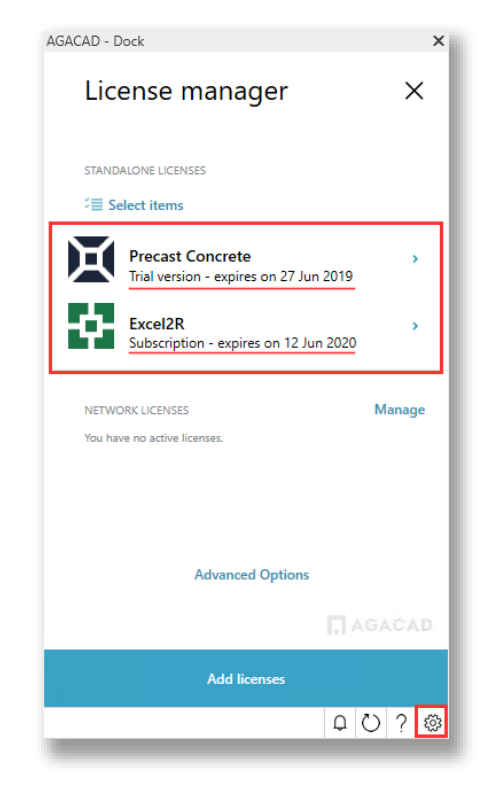

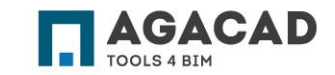

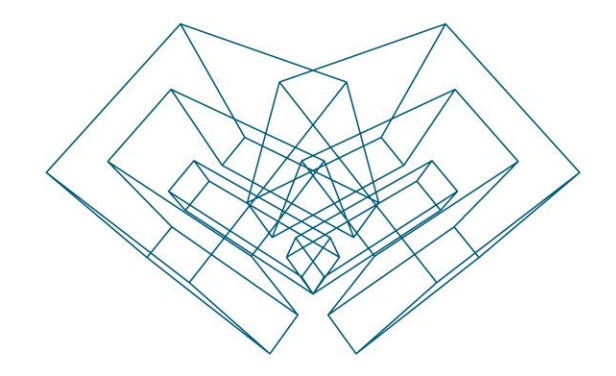

#### ENJOY WORKING WITH OUR PRODUCTS!

AGA CAD Ltd T: +370 618 55671 | E: support@aga-cad.com | W: www.aga-cad.com